## **Set Up Payment Methods per Country for Payment Transactions**

In this activity, you specify which **[payment methods](SAPEVENT:DOCU_LINK%5CDS:GLOS.3526B865AFAB52B9E10000009B38F974)** are to be used in each country. You enter the following details for the payment method:

- **Country-Specific Specifications for the Payment Method:**
	- o Payment method either for incoming or outgoing payments
	- o Characteristics for classifying payment method

Here you specify the type of payment method in question (such as check or bank transfer) and any other features of that payment method (the payment method is used for personnel payments, for example).

When you select a payment method, only the characteristics that are appropriate for that payment method are displayed. This means that you can only select fields that are relevant for the selected payment method.

o Required entries in master record

Here you determine which specifications in the master record control whether the payment method is used (such as bank details or collection authorization). **Note**: If the required details have not been entered in the master record, the payment method cannot be used.

o Posting specifications

You specify how the payment is to be posted, for example (such as which **[document type](SAPEVENT:DOCU_LINK%5CDS:GLOS.3526B8A7AFAB52B9E10000009B38F974)** is to be used).

o Which procedure is to be used to issue the accompanying payment form

T T T п T.

 $\mathbf{I}$ т  $\overline{\mathbf{v}}$ 

One option is to use the classic payment medium programs. All the payment medium programs contain extensive country-specific documentation. If required, you can call up a list of all the payment medium programs available in the standard system, as described under *Activities*.

You can also use the Payment Medium Workbench for the payment forms. For more information, see the SAP Library under *Financials -> Financial Accounting -> Accounts Receivable (or Accounts Payable) -> FI - Accounts Receivable and Accounts Payable -> Payments -> Payment Medium Workbench*.

Click here for further clarification

**SPRO**

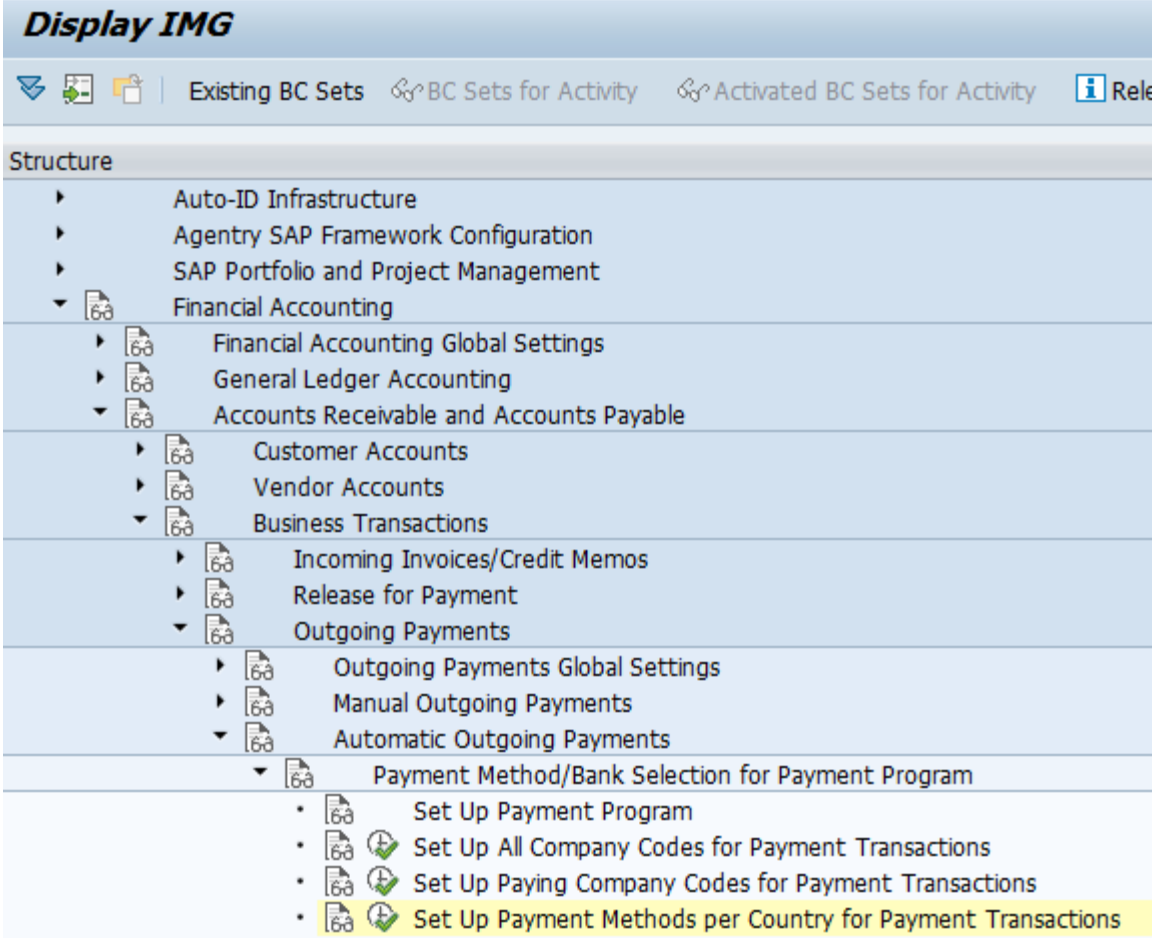

Click on New Entries button.

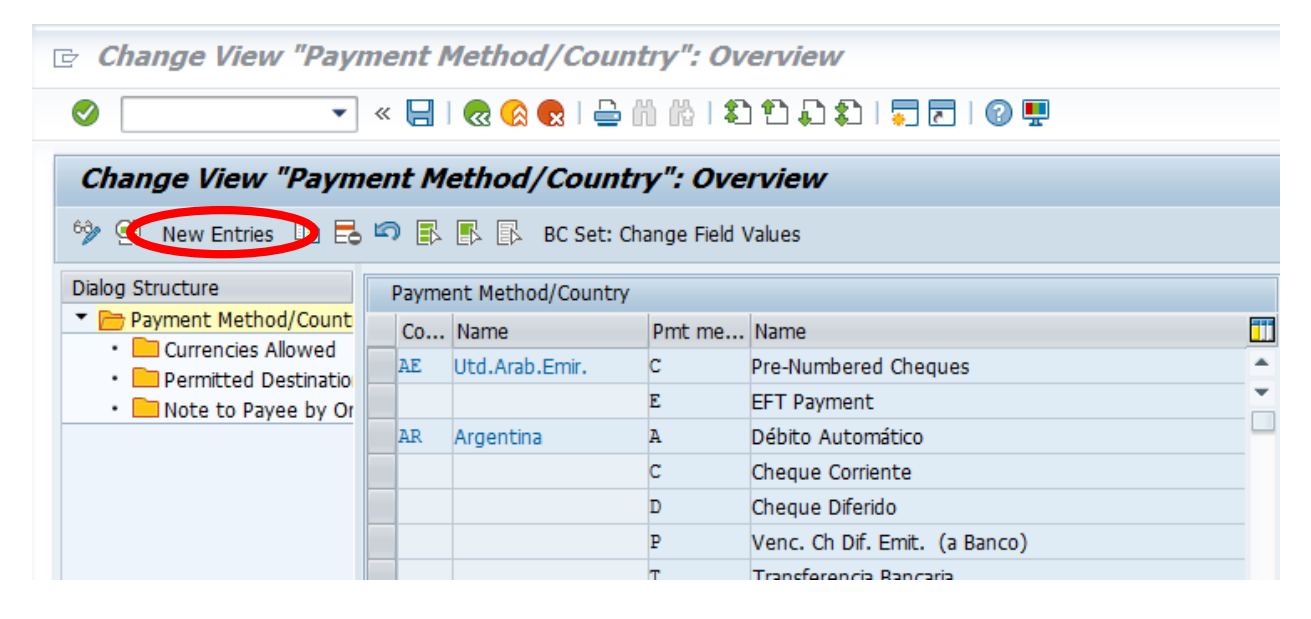

The Payment method is going be R for Check Payment Global. Payment type is going to be via checks. From the dropdown list ZP and ZV were selected. Save it.

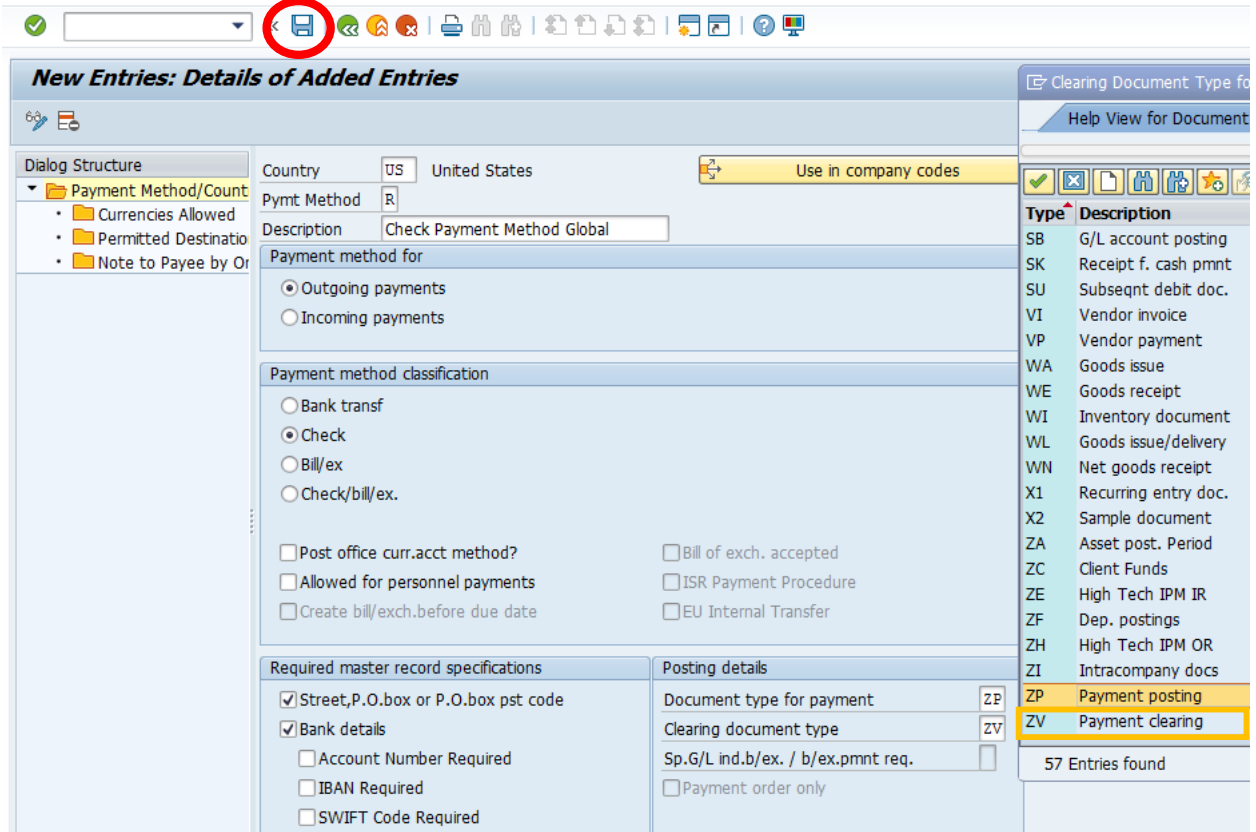

## Click on the create button.

 $\mathbb{R}^2$ T. ٠

Ï т T.

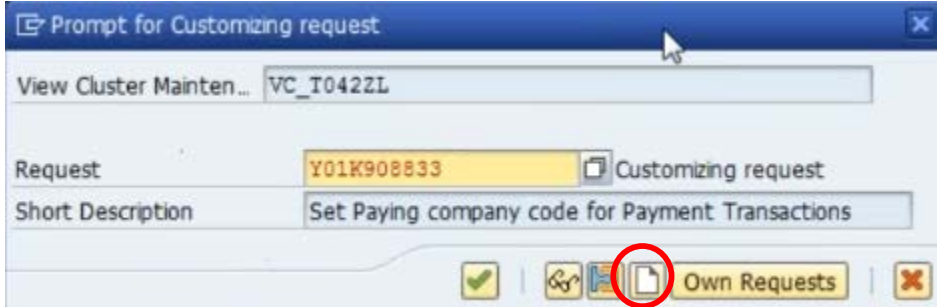

## Type description and Save it.

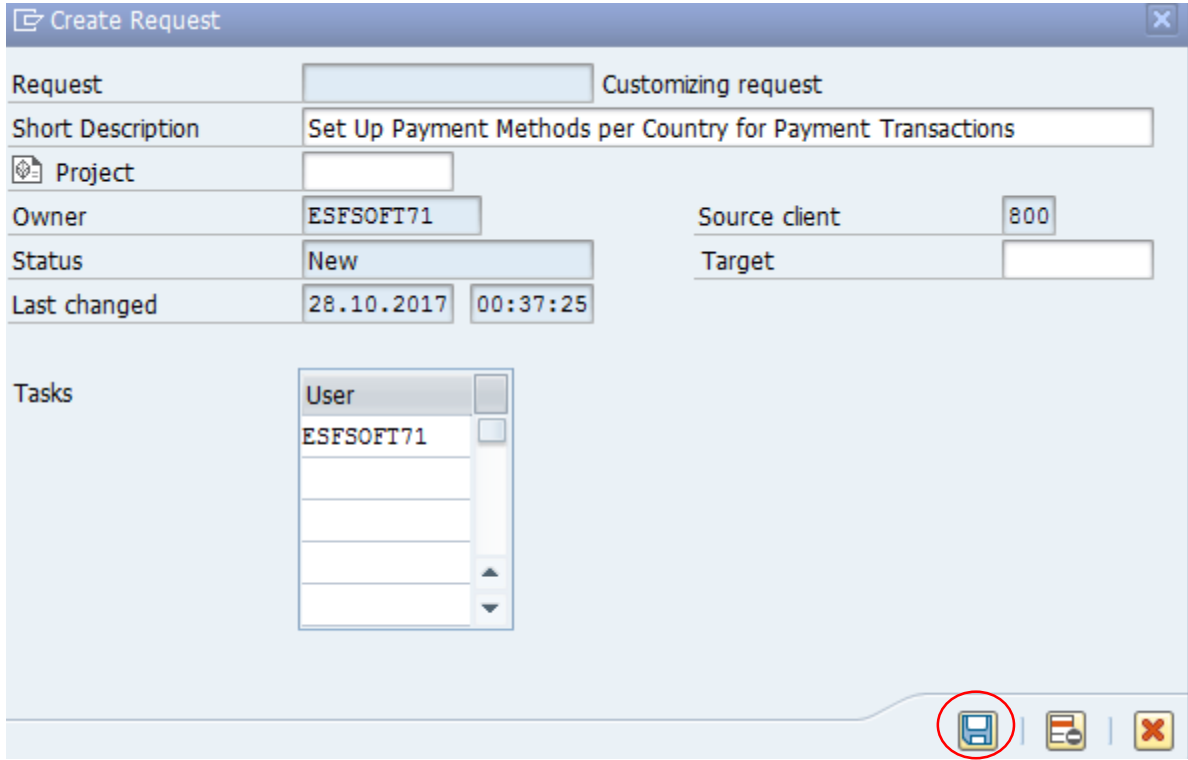

Copy transport Request and paste onto a spreadsheet. Click on the green check mark button.

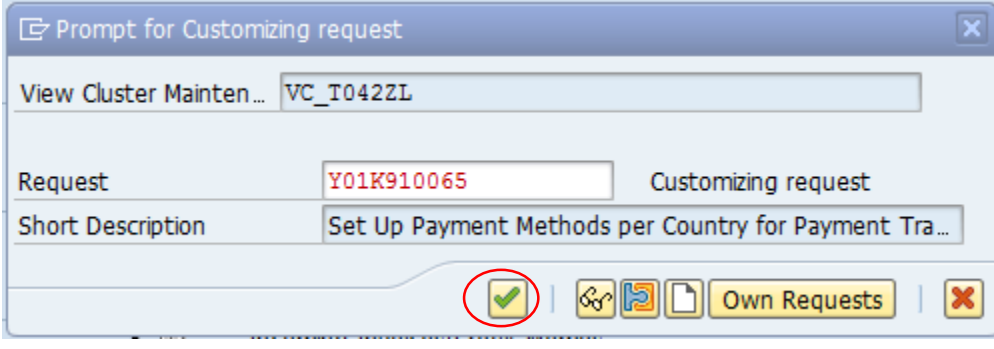